## Πάντα δίπλα σας

Καταχωρήστε το προϊόν σας και λάβετε υποστήριξη από τη διεύθυνση www.philips.com/welcome

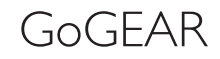

11 L I

PS

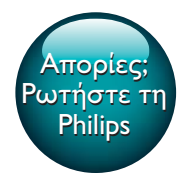

SA4TP404

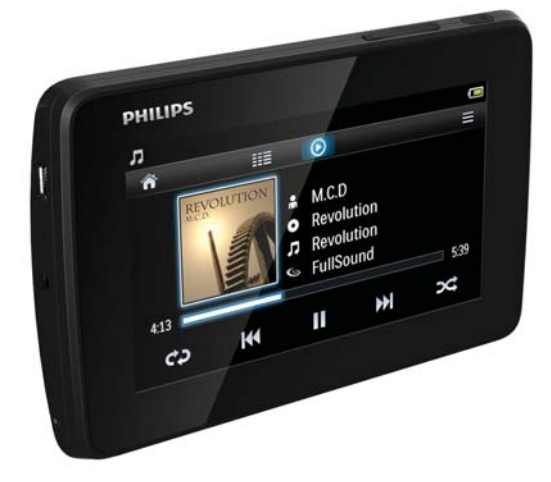

# Εγχειρίδιο χρήσης

## Πίνακας περιεχομένων

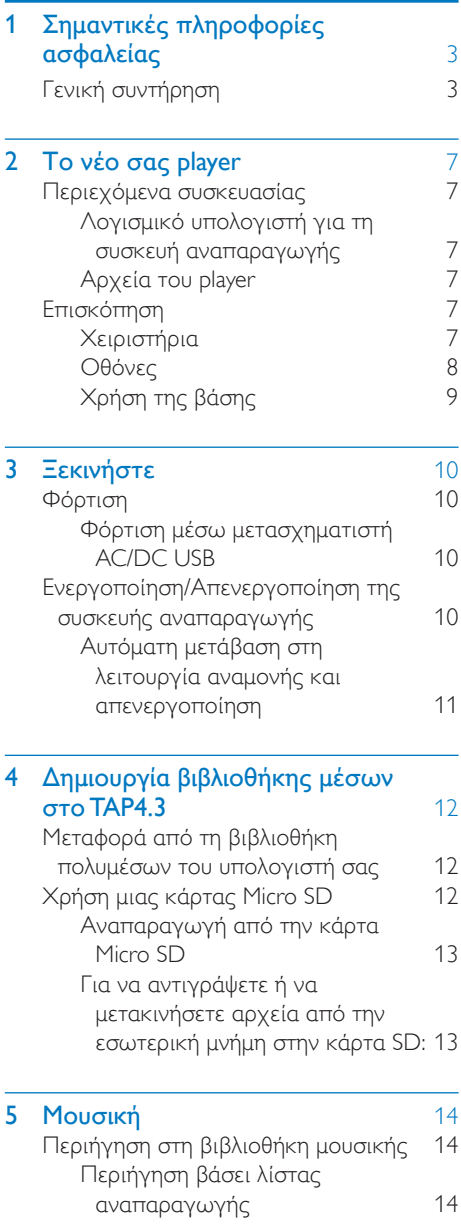

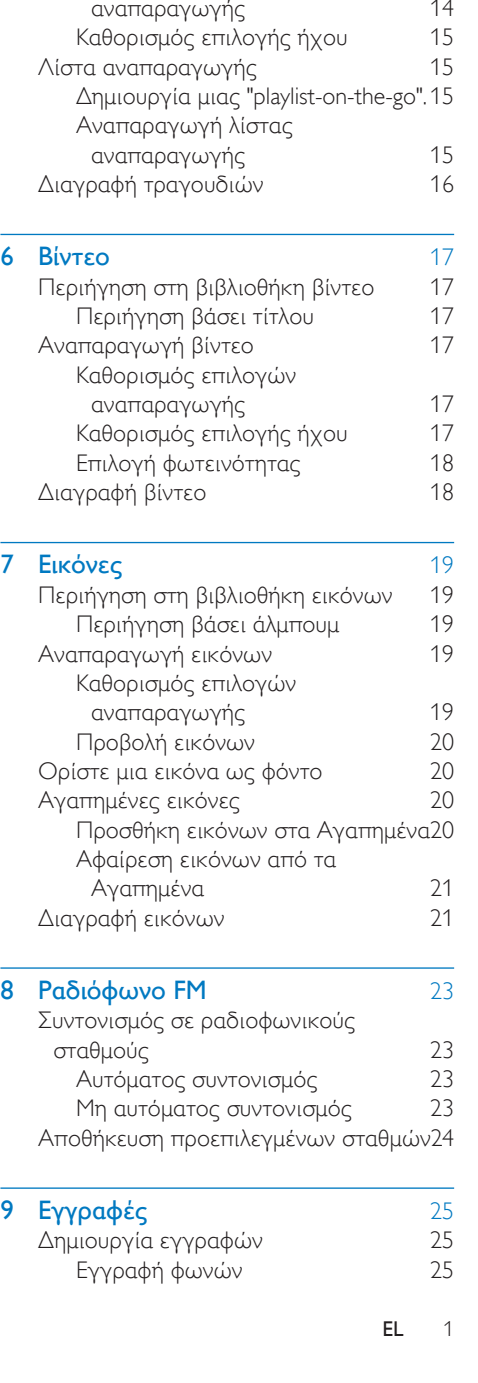

[ƂƭơươƱơƣƹƣƞƬƯƵƳƩƪƞƲ](#page-15-3)

Καθορισμός επιλογών

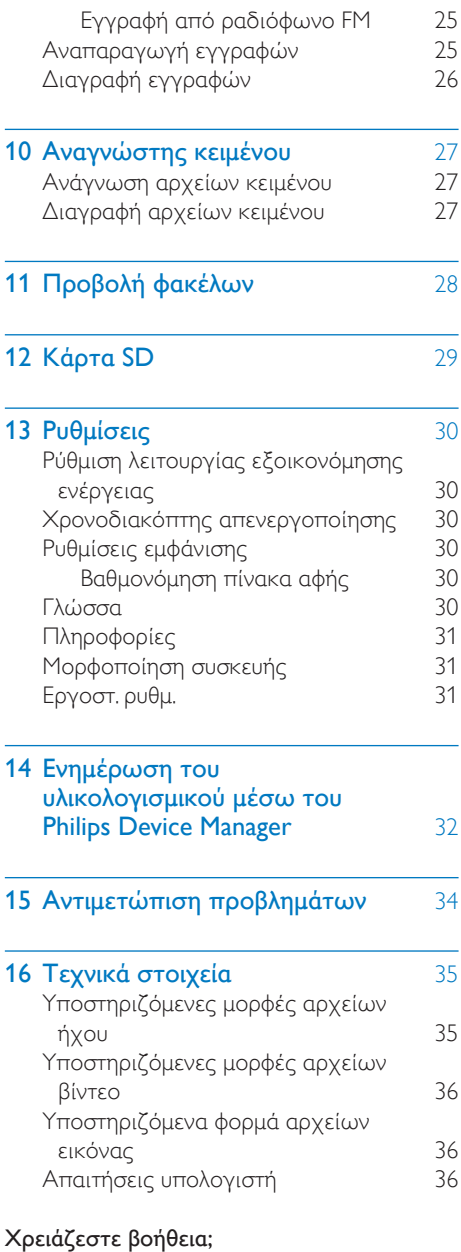

όπου μπορείτε να βρείτε ένα πλήρες σετ υλικού υποστήριξης, όπως για παράδειγμα το εγχειρίδιο χρήσης, τις πιο πρόσφατες ενημερώσεις λογισμικού και απαντήσεις σε συχνές ερωτήσεις.

Επισκεφθείτε τη διεύθυνση www.philips.com/welcome

## <span id="page-4-0"></span>1 Σημαντικές πληροφορίες ασφαλείας

## <span id="page-4-1"></span>Γενική συντήρηση

Η μετάφραση αυτού του εγγράφου χρησιμοποιείται μόνο για λόγους αναφοράς. Σε περίπτωση διαφοροποίησης μεταξύ της αγγλικής και της μεταφρασμένης έκδοσης, υπερισχύει η αγγλική.

#### Προσοχή

- Για να αποφύγετε βλάβη ή δυσλειτουργία:
- Μην εκθέτετε το προϊόν σε υπερβολική θερμότητα, η οποία προκαλείται από εξοπλισμό θέρμανσης ή από την άμεση ηλιακή ακτινοβολία.
- Μην αφήνετε το προϊόν να πέσει και μην ρίχνετε αντικείμενα επάνω στη συσκευή.
- Μην βυθίζετε το προϊόν σε νερό. Μην αφήνετε να εισέλθει νερό στην υποδοχή του ακουστικού ή στη θήκη της μπαταρίας, καθώς η είσοδος νερού στη συσκευή μπορεί να προκαλέσει σημαντική βλάβη.
- Ενεργοποιημένα κινητά τηλέφωνα κοντά στη συσκευή ενδέχεται να προκαλέσουν παρεμβολές.
- Δημιουργείτε αντίγραφα ασφαλείας των αρχείων σας. Βεβαιωθείτε ότι διατηρείτε τα αρχικά αρχεία των οποίων πραγματοποιήσατε λήψη στη συσκευή σας. Η Philips δεν φέρει καμία ευθύνη για απώλεια δεδομένων εάν το προϊόν καταστραφεί ή δεν είναι δυνατή η ανάγνωσή του.
- Διαχειριστείτε (μεταφέρετε, διαγράψτε, κ.λπ.) τα ơƱƷƥƟơƳơƲƬƼƭƯƬƝƳƹƴƯƵƳƵƬưƥƱƩƫơƬƢơƭƯƬƝƭƯƵ λογισμικού μουσικής προς αποφυγή προβλημάτων.
- Μην χρησιμοποιείτε καθαριστικά μέσα που περιέχουν οινόπνευμα, αμμωνία, βενζίνη ή λειαντικά μέσα, καθώς ενδέχεται να προκαλέσουν φθορά στο προϊόν.
- Οι μπαταρίες (πακέτο μπαταρίας ή εγκατεστημένες μπαταρίες) δεν πρέπει να εκτίθενται σε υπερβολική θερμότητα όπως ήλιο, φωτιά και παρόμοια.
- Εάν η μπαταρία δεν τοποθετηθεί σωστά υπάρχει κίνδυνος έκρηξης. Η αντικατάσταση πρέπει να γίνεται μόνο με μπαταρία ίδιου ή αντίστοιχου τύπου.

#### Πληροφορίες σχετικά με τις θερμοκρασίες λειτουρνίας και φύλαξης

- Να χρησιμοποιείτε το προϊόν πάντα σε θερμοκρασίες μεταξύ 0 και 45°C.
- Να φυλάσσετε το προϊόν πάντα σε θερμοκρασίες μεταξύ -20 και 45°C.
- Η διάρκεια ζωής της μπαταρίας ενδέχεται να είναι μικρότερη σε συνθήκες χαμηλής θερμοκρασίας.

#### Ανταλλακτικά/αξεσουάρ:

Επισκεφθείτε τη διεύθυνση www.philips.com/ support για να παραγγείλετε ανταλλακτικά/ αξεσουάρ.

#### Ασφάλεια ακοής

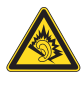

#### Ακούτε με μέτρια ένταση:

Η χρήση ακουστικών σε υψηλή ένταση μπορεί να προκαλέσει προβλήματα στην ακοή σας. Αυτό το προϊόν μπορεί να παραγάγει ήχους σε κλίμακα ντεσιμπέλ που ενδέχεται να προκαλέσει απώλεια ακοής σε φυσιολογικά άτομα, ακόμα και σε περίπτωση έκθεσης μικρότερης από ένα λεπτό. Οι υψηλότερες κλίμακες των ντεσιμπέλ παρέχονται για τους χρήστες που έχουν ήδη απώλεια ακοής σε ορισμένο βαθμό. Ο ήχος μπορεί να κρύβει κινδύνους. Με την πάροδο του χρόνου το "επίπεδο άνεσης" προσαρμόζεται σε υψηλότερες εντάσεις ήχου. Έτσι μετά από παρατεταμένη ακρόαση, αυτό που ακούγεται "κανονικό" μπορεί στην πραγματικότητα να είναι δυνατό και επιβλαβές για την ακοή σας. Για την προστασία σας, ρυθμίστε την ένταση σε ένα ασφαλές επίπεδο προτού προσαρμοστεί η ακοή σας, και μην την αλλάζετε. Για να ρυθμίσετε ένα ασφαλές επίπεδο έντασης:

Ορίστε την ένταση του ήχου σε χαμηλή ρύθμιση.

Αυξήστε αργά την ένταση μέχρι να μπορείτε να ακούτε άνετα και καθαρά, χωρίς παραμόρφωση.

Να ακούτε μουσική για εύλογα χρονικά διαστήματα:

Η παρατεταμένη έκθεση στον ήχο, ακόμα και σε κανονικά "ασφαλή" επίπεδα, μπορεί να προκαλέσει επίσης απώλεια ακοής.

Φροντίστε να χρησιμοποιείτε τον εξοπλισμό σας χωρίς υπερβολές και να κάνετε τα απαραίτητα διαλείμματα.

Φροντίστε να τηρείτε τις παρακάτω οδηγίες όταν χρησιμοποιείτε τα ακουστικά.

Να ακούτε σε λογική ένταση και για εύλογα χρονικά διαστήματα.

Να προσέχετε να μην προσαρμόζετε την ένταση καθώς προσαρμόζεται και η ακοή σας.

Μην αυξάνετε την ένταση τόσο που να μην μπορείτε να ακούτε τι γίνεται γύρω σας. Σε δυνητικά επικίνδυνες καταστάσεις, να λαμβάνετε μέτρα προφύλαξης ή να διακόπτετε προσωρινά τη χρήση. Μην χρησιμοποιείτε ακουστικά ενώ χειρίζεστε μηχανοκίνητο όχημα, κάνετε ποδήλατο, σκέιτμπορντ κ.λπ. Ενδέχεται να προκληθεί τροχαίο ατύχημα, ενώ σε πολλές περιοχές είναι και παράνομο.

#### Τροποποιήσεις

Μη εγκεκριμένες από τον κατασκευαστή τροποποιήσεις ενδέχεται να ακυρώσουν τη δυνατότητα των χρηστών να λειτουργήσουν αυτή τη συσκευή.

#### Πληροφορίες για τα πνευματικά δικαιώματα

Όλες οι υπόλοιπες μάρκες και τα ονόματα προϊόντων αποτελούν εμπορικά σήματα των αντίστοιχων εταιριών ή οργανισμών τους. Η μη εξουσιοδοτημένη αντιγραφή εγγραφών. μέσω λήψης από το Internet ή από Audio CD, αποτελεί παραβίαση των νόμων περί πνευματικής ιδιοκτησίας και διεθνών συνθηκών.

Η πραγματοποίηση αντιγράφων υλικού που φέρει προστασία αντινραφής, όπως προγραμμάτων υπολογιστών, αρχείων,

μεταδόσεων και ηχογραφήσεων, άνευ σχετικής εξουσιοδότησης, ενδέχεται να συνιστά καταστρατήγηση των δικαιωμάτων πνευματικής ιδιοκτησίας και, ως εκ τούτου, ποινικό αδίκημα. Δεν επιτρέπεται η χρήση του εξοπλισμού αυτού για τους σκοπούς αυτούς.

H ovoμασία Windows Media και το λογότυπο των Windows αποτελούν εμπορικά σήματα της Microsoft Corporation στις Ηνωμένες Πολιτείες ή/και σε άλλες χώρες.

#### Υπευθυνότητα! Σεβασμός στα δικαιώματα πνευματικής ιδιοκτησίας.

## **SE responsible**<br> **SE Respect copyrights**<br>
Η Philips σέβεται την πνευματική ιδιοκτησία Be responsible Respect copyrights

τρίτων και ζητάμε από τους χρήστες μας να κάνουν το ίδιο.

Περιεχόμενο πολυμέσων που λαμβάνεται μέσω Internet ενδέχεται να έχει δημιουργηθεί ή/και διανεμηθεί χωρίς την άδεια του αργικού ιδιοκτήτη πνευματικών δικαιωμάτων.

Η αντιγραφή ή διανομή μη εξουσιοδοτημένου περιεχομένου ενδέχεται να αποτελεί παραβίαση των νόμων περί πνευματικών δικαιωμάτων σε διάφορες γώρες, συμπεριλαμβανομένης και της δικής ƳơƲ

Η συμμόρφωση με τους νόμους περί πνευματικών δικαιωμάτων παραμένει δική σας ευθύνη.

Η εγγραφή και μεταφορά στη φορητή συσκευή ροών βίντεο που έχουν ληφθεί στον υπολογιστή σας προορίζεται μόνο για χρήση με ελεύθερο ή κατάλληλα αδειοδοτημένο περιεχόμενο. Μπορείτε επίσης να **χρησιμοποιήσετε τέτοιου τύπου περιεχόμενο** μόνο για προσωπική σας και μη εμπορική χρήση με σεβασμό στις τελικές οδηγίες πνευματικών δικαιωμάτων που παρέχονται από τον ιδιοκτήτη των πνευματικών δικαιωμάτων του έργου. Σε αυτές τις οδηγίες

ενδέχεται να αναφέρεται ότι δεν επιτρέπεται η δημιουργία περαιτέρω αντιγράφων. Οι ροές βίντεο ενδέχεται να περιλαμβάνουν τεχνολογία προστασίας κατά της αντιγραφής προς αποφυγή περαιτέρω αντιγραφής. Σε τέτοιες περιπτώσεις, δεν θα υπάρχει δυνατότητα εγγραφής και θα ειδοποιηθείτε μέσω μηνύματος.

#### Καταγραφή δεδομένων

Στόχος της Philips είναι να βελτιώνει την ποιότητα των προϊόντων σας και να σας προσφέρει μια καλύτερη εμπειρία χρήσης. Προκειμένου να προσδιοριστεί το προφίλ χρήσης, η συσκευή καταχωρεί κάποιες πληροφορίες/δεδομένα στη μόνιμη μνήμη της. Αυτά τα δεδομένα χρησιμοποιούνται για την αναγνώριση και τον εντοπισμό αποτυχιών ή προβλημάτων που μπορεί να αντιμετωπίσετε ως χρήστης κατά τη χρήση της συσκευής. Τα δεδομένα που αποθηκεύονται θα είναι, για παράδειγμα, η διάρκεια αναπαραγωγής σε λειτουργία μουσικής, η διάρκεια αναπαραγωγής σε λειτουργία δέκτη, πόσες φορές έχει προκύψει χαμηλό επίπεδο μπαταρίας κλπ. Τα αποθηκευμένα δεδομένα δεν αποκαλύπτουν το περιεχόμενο ή τα μέσα που χρησιμοποιήθηκαν στη συσκευή, ούτε την πηγή των λήψεων. Τα αποθηκευμένα δεδομένα ανακτώνται και χρησιμοποιούνται MONO εάν ο χρήστης επιστρέψει τη συσκευή στο κέντρο επισκευών της Philips και MONO για τη διευκόλυνση του εντοπισμού και της αποφυγής σφαλμάτων. Τα αποθηκευμένα δεδομένα θα τεθούν στη διάθεση του χρήστη έπειτα από αίτησή του.

#### Monkey's Audio decoder

 $(1)$  The Monkey's Audio SDK and source code can be freely used to add APE format playback, encoding, or tagging support to any product, free or commercial. Use of the code for proprietary efforts that don't support

the official APE format require written consent of the author.

- (2) Monkey's Audio source can be included in GPL and open-source software, although Monkey's Audio itself will not be subjected to external licensing requirements or other viral source restrictions.
- $(3)$  Code changes and improvements must be contributed back to the Monkey's Audio project free from restrictions or royalties, unless exempted by express written consent of the author
- $\overline{A}$  Any source code, ideas, or libraries used must be plainly acknowledged in the software using the code.
- $(5)$  Although the software has been tested thoroughly, the author is in no way responsible for damages due to bugs or misuse

If you do not completely agree with all of the previous stipulations, you must cease using this source code and remove it from your storage device

#### FLAC decoder

Copyright (C) 2000,2001,2002,2003,2004,2005, 2006,2007,2008,2009 Josh Coalson

Redistribution and use in source and binary forms, with or without modification, are permitted provided that the following conditions are met:

- Redistributions of source code must retain the above copyright notice, this list of conditions and the following disclaimer.
- Redistributions in binary form must reproduce the above copyright notice, this list of conditions and the following disclaimer in the documentation and/ or other materials provided with the distribution
- Neither the name of the Xiph. org Foundation nor the names of its

contributors may be used to endorse or promote products derived from this software without specific prior written permission.

THIS SOFTWARE IS PROVIDED BY THE COPYRIGHT HOI DERS AND CONTRIBUTORS "AS IS" AND ANY EXPRESS OR IMPLIED WARRANTIES. INCLUDING. BUT NOT LIMITED TO THE IMPLIED **WARRANTIES OF MERCHANTABILITY AND** FITNESS FOR A PARTICULAR PURPOSE ARE DISCLAIMED. IN NO EVENT SHALL THE FOUNDATION OR CONTRIBUTORS BE LIABLE FOR ANY DIRECT. INDIRECT. INCIDENTAL, SPECIAL, EXEMPLARY, OR CONSEQUENTIAL DAMAGES (INCLUDING, **BUT NOT LIMITED TO, PROCUREMENT OF** SUBSTITUTE GOODS OR SERVICES: LOSS OF USE, DATA, OR PROFITS: OR BUSINESS **INTERRUPTION) HOWEVER CAUSED** AND ON ANY THEORY OF LIABILITY. WHETHER IN CONTRACT. STRICT LIABILITY. ORTORT (INCLUDING NEGLIGENCE OR OTHERWISE) ARISING IN ANY WAY OUT OF THE USE OF THIS SOFTWARE. EVEN IF ADVISED OF THE POSSIBILITY OF SUCH **DAMAGE** 

## <span id="page-8-0"></span>2 Το νέο σας player

## <span id="page-8-1"></span>Περιεχόμενα συσκευασίας

Βεβαιωθείτε ότι έχετε παραλάβει τα παρακάτω μέρη: Συσκευή αναπαραγωγής

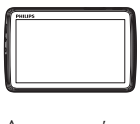

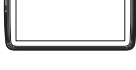

Ακουστικά

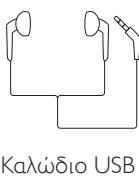

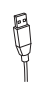

Οδηγός γρήγορης έναρξης

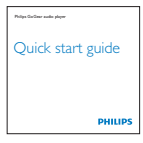

Φυλλάδιο ασφάλειας και εγγύησης

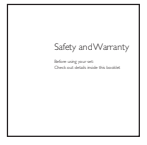

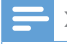

#### Σημείωση

· Οι εικόνες χρησιμεύουν μόνο ως αναφορά. Η Philips διατηρεί το δικαίωμα αλλαγής του χρώματος/ σχεδίου χωρίς προειδοποίηση.

#### <span id="page-8-2"></span>Λογισμικό υπολογιστή για τη συσκευή αναπαραγωγής

Το ΤΑΡ4.3 λειτουργεί με το παρακάτω λογισμικό υπολογιστή:

- Songbird (για να διαχειρίζεστε τη βιβλιοθήκη των πολυμέσων σας στον υπολογιστή και στη συσκευή αναπαραγωγής)
- Philips Device Manager (YIQ να κατεβάζετε ενημερώσεις υλικολογισμικού και να κάνετε επαναφορά της συσκευής)

#### Για να κατεβάσετε τοSongbirdκαι τοPhilips Device Manager από το Internet:

Στον υπολογιστή σας, κατεβάστε το από τη διεύθυνση www.philips.com/ Songbird ή www.philips.com/support.

#### <span id="page-8-3"></span>Αρχεία του player

Στο TAP4.3 έχουν φορτωθεί τα ακόλουθα αργεία:

- Εγχειρίδιο χρήσης
- Συχνές ερωτήσεις

## <span id="page-8-4"></span>Επισκόπηση

#### <span id="page-8-5"></span>Χειριστήρια

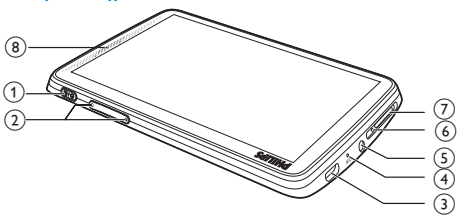

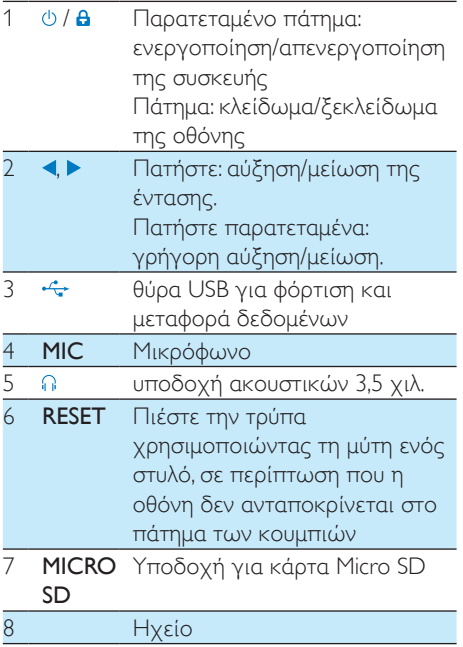

#### <span id="page-9-0"></span>Οθόνες

#### **Αρχική οθόνη**

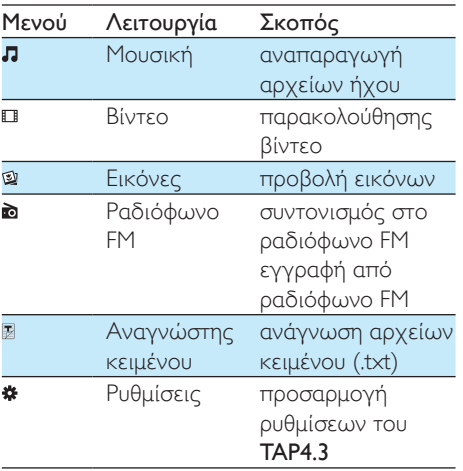

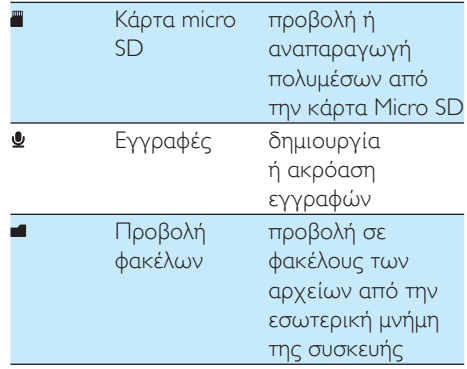

#### Πλοήγηση στις οθόνες

Σε κάθε οθόνη, πατήστε τα εικονίδια νια να ανοίξετε μενού και επιλογές. Αν είναι απαραίτητο, πατήστε στην οθόνη για να εμφανιστούν τα εικονίδια.

Για να μεταβείτε σε μενού λειτουργιών ή επιλογές:

• Πατήστε το εικονίδιο ή την επιλονή. Για να επιστρέψετε σε προηγούμενες οθόνες:

• Πατήστε επανειλημμένα  $\triangle$ .

Για να επιστρέψετε στην Αρχική οθόνη:

 $\cdot$  Πατήστε  $\hat{\mathbf{n}}$ .

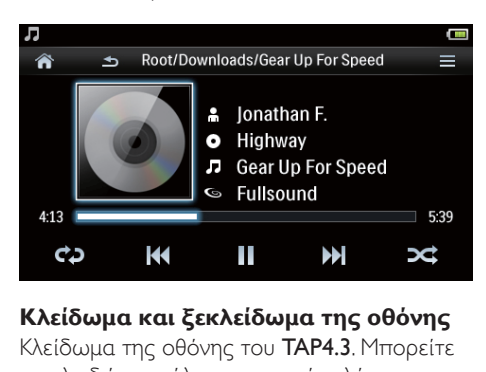

#### Κλείδωμα και ξεκλείδωμα της οθόνης

Κλείδωμα της οθόνης του **ΤΑΡ4.3**. Μπορείτε να κλειδώσετε όλα τα στοιχεία ελέγχου αφής στην οθόνη (τα στοιχεία ελέγχου έντασης εξακολουθούν να λειτουργούν). Έτσι, αποφεύνετε τις ανεπιθύμητες λειτουργίες. Αυτόματο κλείδωμα

Μετά από ένα χρονικό διάστημα, μειώνεται η φωτεινότητα της οθόνης και η οθόνη κλειδώνεται αυτόματα. Για να ορίσετε

αυτό το χρονικό διάστημα, επιλέξτε \*>

>ƒƵƨƬƟƳƥƩƲƥƬƶƜƭƩƳƧƲ@!>ƗƱƯưƴƧƲơưƥƭƥƱƣ οθόνης]. .

Για να κλειδώσετε την οθόνη με μη αυτόματο τρόπο

• Πατήστε  $\bigcirc$  /  $\bigcirc$ .

Για να ξεκλειδώσετε την οθόνη

• Πατήστε  $\bigcirc$  /  $\bigcirc$ l,

#### **Επιλογή του φόντου**

Για να επιλέξετε φόντο για την Αρχική οθόνη:

> Από την Αρχική οθόνη, επιλέξτε \* > [Ρυθμίσεις εμφάνισης] > [Φόντο]. Επιλέξτε ένα θέμα.

Για να ορίσετε προσαρμοσμένο φόντο:

• Μεταβείτε στο Ω. Ανοίξτε μια εικόνα και ορίστε την ως φόντο (δείτε 'Ορίστε μια εικόνα ως φόντο' στη σελίδα [20](#page-21-1)).

Για να μεταβείτε από κάποιο θέμα στο τελευταίο προσαρμοσμένο φόντο:

• Στο \* > [Ρυθμίσεις εμφάνισης] > [Φόντο], επιλέξτε [Προσαρμοσμένη]. .

### <span id="page-10-0"></span>Χρήση της βάσης

Μπορείτε να χρησιμοποιήσετε τη βάση στο πίσω μέρος της συσκευής. Μπορείτε να τοποθετήσετε τη συσκευή με διαφορετικό τρόπο.

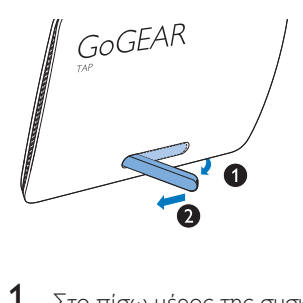

- 1 Στο πίσω μέρος της συσκευής, ανασηκώστε τη βάση.
- 2 Σπρώξτε τη βάση μέχρι να απλώσει εντελώς.

## <span id="page-11-0"></span>3 Ξεκινήστε

## <span id="page-11-1"></span>Φόρτιση

Το TAP4.3 διαθέτει μια ενσωματωμένη μπαταρία που μπορεί να φορτιστεί μέσω της υποδοχής USB ενός υπολογιστή. Συνδέστε το TAP4.3 σε υπολογιστή, χρησιμοποιώντας το καλώδιο USB.

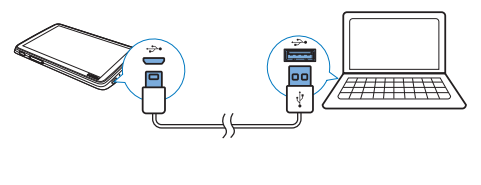

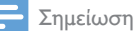

- Όταν συνδέετε το TAP4.3 σε έναν υπολογιστή, θα σας ζητηθεί να επιλέξετε: [Φόρτιση & μεταφορά] ή [Φόρτιση & αναπαραγωγή]. Εάν δεν έχει ενερνοποιηθεί καμία επιλονή εφαρμόζεται η επιλογή [Φόρτιση & μεταφορά].
- Για αναπαραγωγή του **TAP4.3** κατά τη φόρτιση. επιλέξτε το ΓΦόρτιση & αναπαρανωνή].

#### Ένδειξη επιπέδου μπαταρίας

Στην οθόνη εμφανίζεται το κατά προσέγγιση επίπεδο της κατάστασης της μπαταρίας ως εξής:

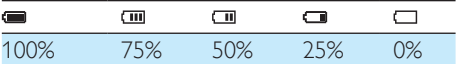

← Μια εικόνα μπαταρίας που αναβοσβήνει υποδηλώνει ότι η μπαταρία έχει εξαντληθεί. Η συσκευή αποθηκεύει όλες τις ρυθμίσεις και απενεργοποιείται σε 60 δευτερόλεπτα.

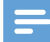

#### Σημείωση

- Οι επαναφορτιζόμενες μπαταρίες έχουν περιορισμένο αριθμό κύκλων φόρτισης. Η διάρκεια ζωής της μπαταρίας και ο αριθμός των κύκλων φόρτισης διαφέρουν ανάλογα με τη χρήση και τις ρυθμίσεις.
- Το κινούμενο νραφικό της φόρτισης σταματά και εμφανίζεται το εικονίδιο **42** όταν ολοκληρωθεί η φόρτιση.

Για να διατηρήσετε την ισχύ της μπαταρίας και να αυξήσετε το χρόνο αναπαραγωγής, ακολουθήστε τα παρακάτω βήματα στο  $TAP4$  3.

> • Ρυθμίστε την επιλογή Χρ/πτης οπίσθ φωτισμού στη μικρότερη ρύθμιση χρόνου (επιλέξτε \*> [Ρυθμίσεις εμφάνισης] > [Χρο/πτης απενεργ oθόνης]).

#### <span id="page-11-2"></span>Φόρτιση μέσω μετασχηματιστή AC/ DC USB

Για να φορτίσετε το **ΤΑΡ4.3** μέσω ενός προσαρμογέα AC/DC USB (δεν παρέχεται), **βεβαιωθείτε ότι η ισχύς εξόδου είναι 5,0 V** και 0.5Α.

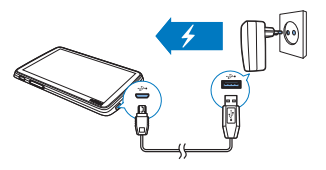

### <span id="page-11-3"></span>Ενεργοποίηση/ **Απενεργοποίηση της** συσκευής αναπαραγωγής

Πατήστε παρατεταμένα το *Φ* μέχρι να ενεργοποιηθεί ή να απενεργοποιηθεί η συσκευή αναπαραγωγής.

#### <span id="page-12-0"></span>Αυτόματη μετάβαση στη λειτουργία αναμονής και απενεργοποίηση

Η συσκευή αναπαραγωγής διαθέτει λειτουργία αυτόματης μετάβασης σε κατάσταση αναμονής και αυτόματου τερματισμού, για εξοικονόμηση ισχύος της μπαταρίας.

Η συσκευή αναπαραγωγής απενεργοποιείται όταν βρίσκεται σε κατάσταση αδράνειας (δεν πραγματοποιείται αναπαραγωγή μουσικής, δεν έχει πατηθεί κανένα κουμπί) για ορισμένο χρονικό διάστημα.

Για να ορίσετε το χρονικό διάστημα:

• Από την Αρχική οθόνη, επιλέξτε \*> [Ρύθμιση λειτ. εξοικον. Ενεργειας...]

## <span id="page-13-0"></span>4 Δημιουργία βιβλιοθήκης μέσων στο TAP43

Μπορείτε να δημιουργήσετε μια βιβλιοθήκη πολυμέσων στο **TAP4.3** πριν πραγματοποιήσετε αναπαραγωγή από τη συσκευή. Για να δημιουργήσετε μια τέτοια **βιβλιοθήκη μέσων, μπορείτε** 

- να μεταφέρετε τη βιβλιοθήκη πολυμέσων του υπολογιστή σας στη συσκευή αναπαραγωγής,
- να χρησιμοποιήσετε μια κάρτα micro SD (έως 32 GB) ως βιβλιοθήκη μέσων.

### <span id="page-13-1"></span>Μεταφορά από τη **βιβλιοθήκη πολυμέσων του** υπολογιστή σας

Μπορείτε να μεταφέρετε τραγούδια από τη βιβλιοθήκη πολυμέσων του υπολογιστή σας στο TAP4.3 με τους εξής τρόπους:

- Με μεταφορά και απόθεση αρχείων πολυμέσων στο πρόγραμμα εξερεύνησης των Windows. Με αυτόν τον τρόπο, μπορείτε να οργανώσετε τη συλλογή πολυμέσων ανά φάκελο αρχείων.
- Συγγρονισμός μέσω Songbird Με το λογισμικό διαχείρισης πολυμέσων, μπορείτε να περιηγηθείτε σε ηλεκτρονικά καταστήματα μουσικής, να δημιουργήσετε λίστες αναπαραγωγής ή να επεξεργαστείτε τη μουσική σας συλλογή βάσει πληροφοριών τραγουδιών. Μπορείτε να κατεβάσετε το Songbird από τη διεύθυνση www.philips. com/songbird.

Για μεταφορά και απόθεση αρχείων μουσικής στο πρόγραμμα εξερεύνησης των Windows<sup>.</sup>

- 1 Συνδέστε το TAP4.3 στον υπολογιστή.<br>2 Στον υπολογιστή στο Ο Υπολογιστής
- Στον υπολονιστή, στο Ο Υπολονιστής μου ή Υπολογιστής.
	- επιλέξτε **ΤΑΡ4.3**, και δημιουργήστε φακέλους αρχείων.
- 3 Στον υπολογιστή, σύρετε και εναποθέστε αρχεία πολυμέσων στους φακέλους αρχείων στο **TAP4.3**.
	- Εναλλακτικά, σύρετε και αποθέστε τους φακέλους αρχείων από τον υπολογιστή στο TAP4.3.

### <span id="page-13-2"></span>Χρήση μιας κάρτας Micro  $SD$

Τοποθετήστε μια κάρτα Micro SD (ως 32 GB) στο **TAP4.3**. Μπορείτε να επεκτείνετε το μέγεθος της μνήμης του **TAP4.3**.

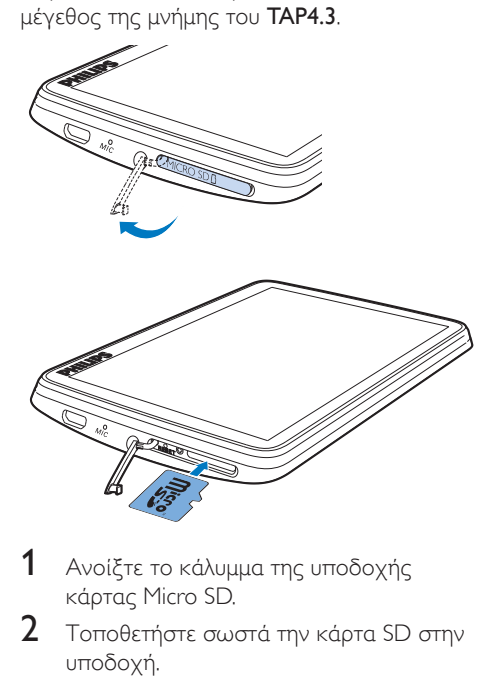

- $1$  Avoi τε το κάλυμμα της υποδοχής κάρτας Micro SD.
- 2 Τοποθετήστε σωστά την κάρτα SD στην υποδοχή.

#### <span id="page-14-0"></span>Αναπαραγωγή από την κάρτα Micro  $SD$

• Στα στοιχεία Π, Π ή Ω της συσκευής αναπαραγωγής, μπορείτε να βρείτε και να αναπαραγάγετε υποστηριζόμενα αρχεία πολυμέσων από την κάρτα Micro  $SD$ 

Εναλλακτικά,

Από την Αρχική οθόνη, πατήστε . Επιλέξτε και αναπαραγάγετε αρχεία μέσων που βρίσκονται αποθηκευμένα στην κάρτα Micro SD.

#### <span id="page-14-1"></span>Για να αντιγράψετε ή να μετακινήσετε αρχεία από την εσωτερική μνήμη στην κάρτα SD:

- 1 Από την αρχική οθόνη, επιλέξτε ■.<br>2 Στην οθόνη των αρχείων ή των l.
- Στην οθόνη των αρχείων ή των φακέλων, επιλέξτε **Ξ**, Επιλέξτε [Αντιγραφή] ή [Μετακίνηση].
- 3 Πατήστε το πλαίσιο ελέγχου δίπλα στις επιλογές.
- <sup>4</sup> Πατήστε [Copy [X] items to SD card] ή **[Move [X] items to SD card]** (το [X] αντιστοιχεί στον αριθμό των επιλεγμένων τραγουδιών).
	- → Τώρα μπορείτε να αντινράψετε ή να μετακινήσετε τα επιλεγμένα στοιχεία στην κάρτα SD.

## <span id="page-15-0"></span>5 Μουσική

Επιλέξτε Π, για αναπαραγωγή μουσικής από τη βιβλιοθήκη μέσων στη συσκευή αναπαρανωνής.

## <span id="page-15-1"></span>Περιήγηση στη βιβλιοθήκη μουσικής

Στο Π, τα αρχεία μουσικής οργανώνονται ανά μεταδεδομένα (πληροφορίες αρχείου). Μπορείτε να περιηγηθείτε στη μουσική **βιβλιοθήκη βάσει των πληροφοριών των** τραγουδιών.

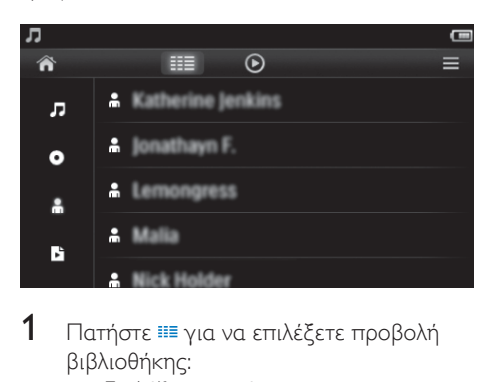

- 1 Πατήστε ΕΙΙ για να επιλέξετε προβολή βιβλιοθήκης:
	- Επιλέξτε **Π. Ο** ή **Α** για να ταξινομήσετε τα τραγούδια ανά τίτλο, άλμπουμ ή καλλιτέχνη.
		- **Η μουσική βιβλιοθήκη** ταξινομείται με βάση τις πληροφορίες του τραγουδιού.
- $2$  Στη στήλη, μετακινήστε το δάκτυλό σας προς τα πάνω/κάτω, για να περιηγηθείτε στη λίστα επιλογών.

#### <span id="page-15-2"></span>Περιήγηση βάσει λίστας αναπαραγωγής

Πατήστε ΕΕ και επιλέξτε την προβολή βιβλιοθήκης **Β**. Θα βρείτε:

λίστες αναπαραγωγής "on-the-go" που δημιουργείτε στη συσκευή αναπαρανωνής.

## <span id="page-15-3"></span>Αναπαραγωγή μουσικής

- 1 Στη βιβλιοθήκη μουσικής, περιηγηθείτε για να βρείτε μουσική.
- $2$  Επιλέξτε ένα τραγούδι.
	- → Η αναπαραγωγή ξεκινά από το επιλενμένο τρανούδι.
	- → Εμφανίζεται η οθόνη αναπαραγωγής.

#### <span id="page-15-4"></span>Καθορισμός επιλογών αναπαραγωγής

Στην οθόνη αναπαραγωγής, πατήστε τα εικονίδια, για να ορίσετε επιλογές αναπαραγωγής:

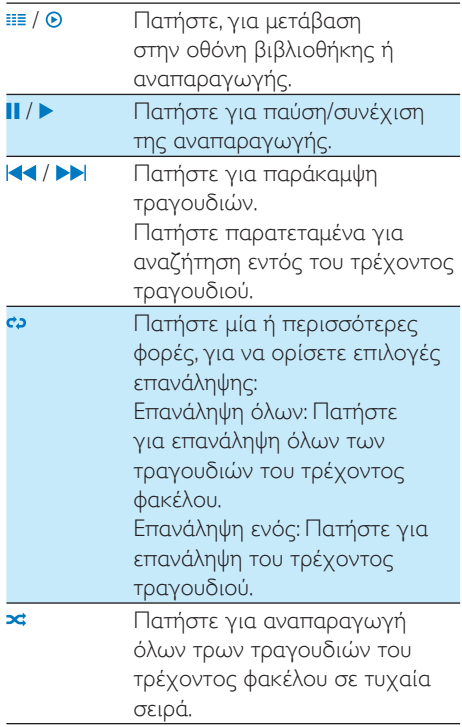

#### Για εναλλαγή μεταξύ της οθόνης αναπαραγωγής και της οθόνης βιβλιοθήκης:

- Πατήστε το <del>Λ</del>. για να μεταβείτε στην Αρχική οθόνη.
- Για να επιστρέψετε στην οθόνη αναπαραγωγής, πατήστε **Π** στην αρχική οθόνη.

### <span id="page-16-0"></span>Καθορισμός επιλογής ήγου

Στην οθόνη αναπαραγωγής, πατήστε νια να ορίσετε τις επιλογές σας:

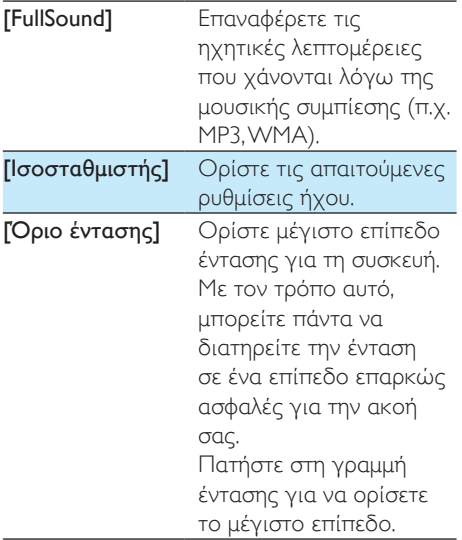

Σημείωση

• Η λειτουργία ισοσταθμιστή απενεργοποιείται όταν επιλέγετε FullSound.

## <span id="page-16-1"></span>Λίστα αναπαραγωγής

Με μια λίστα αναπαραγωγής, μπορείτε να έχετε μια λίστα τραγουδιών διαφορετικών καλλιτεχνών ή άλμπουμ.

#### <span id="page-16-2"></span>Δημιουργία μιας "playlist-on-the-go".

Στο **ΤΑΡ4.3**, μπορείτε να δημιουργήσετε πέντε "playlist-on-the-go".

#### Δημιουργία μιας "playlist-on-the-go".

- $1$  Πατήστε Ε και επιλέξτε την προβολή ƢƩƢƫƩƯƨƞƪƧƲ
- 2 Πατήστε εκαι επιλέξτε [Δημιουργία νέας Playlist on the go'].
- 3 Επιβεβαιώστε, όπως σας ζητείται.  $\rightarrow$  Δημιουργείται μια "playlist-on-the-go".

#### Προσθήκη τραγουδιών σε λίστα αναπαραγωγής

- $1$  Ξεκινήστε την αναπαραγωγή ενός τραγουδιού,
- $2$  Στην οθόνη αναπαραγωγής,
	- πατήστε το  $\equiv$  και επιλέξτε [Προσθήκη στη λίστα αναπαρανωνής].
- $3$  Πατήστε το πλαίσιο ελέγχου για να επιλέξετε μια λίστα αναπαραγωγής. Επιβεβαιώστε, όπως σας ζητείται.
	- → Το τραγούδι αυτό προστίθεται στη λίστα αναπαρανωνής.

#### Κατάργηση τραγουδιού από τις λίστες αναπαραγωγής

- $1$  Ξεκινήστε την αναπαραγωγή ενός τραγουδιού.
- $2$   $\Sigma$ την οθόνη αναπαραγωγής.
	- πατήστε το  $\equiv$  και επιλέξτε [Αφαίρεση από<br> λίστα αναπαραγωγής].
		- → Το τραγούδι καταργείται από όλες τις λίστες αναπαραγωγής.

#### <span id="page-16-3"></span>Αναπαραγωγή λίστας αναπαραγωγής

- 1 Πατήστε ≡≣ και επιλέξτε την προβολή βιβλιοθήκης [Λίστα αναπαραγωγής].
	- **→** Εμφανίζεται μια λίστα με τις διαθέσιμες λίστες αναπαραγωγής.
- 2 Πατήστε για να επιλέξετε λίστα αναπαραγωγής και τραγούδι.
	- → Η λίστα αναπαρανωνής αργίζει να αναπαράγεται από το επιλεγμένο τραγούδι.

## <span id="page-17-0"></span>Διαγραφή τραγουδιών

<u>Μπορείτε να διανράφετε τρανούδια με τους</u> ακόλουθους τρόπους:

- Διαγραφή επιλεγμένων τραγουδιών.
- Διανραφή τρέχοντος τρανουδιού.
- Διαγραφή επιλεγμένων λιστών αναπαραγωγής.

#### Για να διανράψετε επιλενμένα τρανούδια:

1 Πατήστε το ΕΙΝ για να επιλέξετε μια προβολή βιβλιοθήκης:

**Л** О́ п<sup>а</sup>

- → Η μουσική βιβλιοθήκη ταξινομείται βάσει των πληροφοριών τραγουδιών σε αλφαβητική σειρά.
- 2 Πατήστε ≡και επιλέξτε [Διαγραφή].<br>3 Πατήστε το πλαίσιο ελέγχου δίπλα σ
- Πατήστε το πλαίσιο ελέγχου δίπλα στα τραγούδια.
- 4 Πατήστε το [Διαγραφή [X] στοιχείων] (Το [X] αντιστοιχεί στον αριθμό των επιλενμένων τρανουδιών).
	- **•** Τα επιλεγμένα τραγούδια διαγράφονται.

#### Για να διαγράψετε το τρέχον τραγούδι στην οθόνη αναπαραγωγής,

Πατήστε <u>=</u> και επιλέξτε **[Διαγραφή]** → Το τρέχον τραγούδι διαγράφεται.

#### Για να διαγράψετε επιλεγμένες λίστες αναπαραγωγής:

- 1 Πατήστε ιε και επιλέξτε την προβολή βιβλιοθήκης
- 2 Πατήστε = και επιλέξτε [Διαγραφή λίστας αναπαραγωγής].
	- **→** Εμφανίζεται μια λίστα με τις διαθέσιμες λίστες αναπαραγωγής.
- 3 Πατήστε το πλαίσιο ελέγχου για να επιλέξετε λίστες αναπαραγωγής.
- 4 Επιβεβαιώστε, όπως σας ζητείται.
	- **Οι επιλεγμένες λίστες** αναπαραγωγής διαγράφονται.

## <span id="page-18-0"></span>6 BIVTEO

Επιλέξτε Π, για αναπαραγωγή βίντεο από τη βιβλιοθήκη μέσων στη συσκευή αναπαρανωνής.

### <span id="page-18-1"></span>Περιήγηση στη βιβλιοθήκη βίντεο

Στη βιβλιοθήκη βίντεο, τα αρχεία βίντεο οργανώνονται κατά μεταδεδομένα (πληροφορίες αρχείου).

#### <span id="page-18-2"></span>Περιήγηση βάσει τίτλου

Με στήλες για καλλιτεχνικό περιεχόμενο, τίτλο και συνολικό χρόνο αναπαραγωγής, η βιβλιοθήκη βίντεο του **TAP4.3** σας επιτρέπει να βρίσκετε γρήγορα πληροφορίες για τα αρχεία βίντεο που περιέχονται σε αυτή.

- $1$  Πατήστε το  $\equiv$ , για να επιλέξετε την προβολή βιβλιοθήκης.
	- **Τα βίντεο στη βιβλιοθήκη** ταξινομούνται ανά τίτλο.
- $2$  Στη στήλη, μετακινήστε το δάκτυλό σας προς τα πάνω/κάτω, για να περιηγηθείτε στη λίστα επιλονών.

## <span id="page-18-3"></span>Αναπαραγωγή βίντεο

- 1 Στη βιβλιοθήκη βίντεο, περιηγηθείτε για να βρείτε ένα βίντεο.
- 2 Eπιλέξτε ένα βίντεο.
	- → Η αναπαραγωγή ξεκινά από το επιλεγμένο βίντεο.
	- **->** Εμφανίζεται η οθόνη αναπαραγωγής.

#### <span id="page-18-4"></span>Καθορισμός επιλογών αναπαρανωνής

#### Στην οθόνη αναπαραγωγής, πατήστε τα εικονίδια, για να ορίσετε επιλογές αναπαραγωγής:

**•** Av είναι απαραίτητο, πατήστε στην οθόνη για να εμφανίσετε τα εικονίδια.

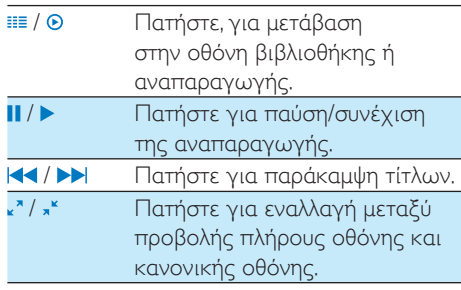

#### **Αναζήτηση συγκεκριμένης ενότητας**

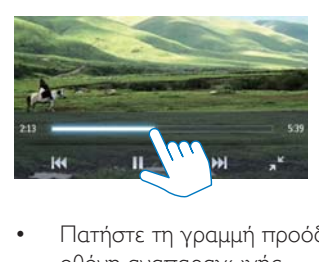

- Πατήστε τη γραμμή προόδου στην οθόνη αναπαραγωγής.
	- → Η αναπαραγωγή βίντεο μεταβαίνει στην επιλενμένη θέση.

#### **Μετάβαση στην Αρχική οθόνη ή στην προηγούμενη οθόνη**

- Πατήστε <del>ή</del> για να μεταβείτε στην αρχική οθόνη.
- Πατήστε το **5**, για να μεταβείτε στην προηνούμενη οθόνη.

#### <span id="page-18-5"></span>Καθορισμός επιλογής ήχου

Στην οθόνη αναπαραγωγής, πατήστε για να επιλέξετε Surround for movies (ήχος Surround για αναπαραγωγή ταινιών).

#### <span id="page-19-0"></span>Επιλογή φωτεινότητας

Στην οθόνη αναπαραγωγής, πατήστε  $\equiv$  για να επιλέξετε [Φωτεινότητα]. Σύρετε το ρυθμιστικό για να ορίσετε μια επιλογή.

## <span id="page-19-1"></span>Διαγραφή βίντεο

- 1 Πατήστε το ΕΙ, για να επιλέξετε την προβολή βιβλιοθήκης.
- 2 Πατήστε = και επιλέξτε [Διαγραφή].
- 3 Πατήστε το πλαίσιο ελέγχου για να ορίσετε τις επιλογές σας.
- 4 Επιβεβαιώστε, όπως σας ζητείται.
	- Τα επιλεγμένα στοιχεία διαγράφονται.

Εναλλακτικά.

- Αναπαραγάγετε ένα βίντεο. Πατήστε  $\equiv$  και επιλέξτε [Διαγραφή].
	- → Το τρέχον βίντεο διαγράφεται.

## <span id="page-20-0"></span>Εικόνες

Επιλέξτε , για αναπαραγωγή εικόνων από τη βιβλιοθήκη μέσων στη συσκευή αναπαρανωνής.

### <span id="page-20-1"></span>Περιήγηση στη βιβλιοθήκη εικόνων

Στη βιβλιοθήκη εικόνων, τα αρχεία εικόνων οργανώνονται κατά άλμπουμ ή φάκελο αρχείων.

#### <span id="page-20-2"></span>Περιήγηση βάσει άλμπουμ

- 1 Πατήστε το ΕΕ, νια να επιλέξετε την προβολή βιβλιοθήκης.
- 2 Πατήστε, για επιλογή ενός άλμπουμ ή ενός φακέλου.
	- **→** Οι εικόνες που περιέχονται στο φάκελο παρουσιάζονται σε μικρονραφίες.
- 3 Μετακινήστε το δάκτυλό σας επάνω/ κάτω για να πλοηγηθείτε στις μικρονραφίες.
- 4 Πατήστε μια μικρογραφία για αναπαραγωγή της εικόνας.

### <span id="page-20-3"></span>Αναπαραγωγή εικόνων

- $1$  Στο  $\mathcal Q$ , πατήστε για αναπαραγωγή μιας επιλεγμένης εικόνας.
	- → Εμφανίζεται η οθόνη αναπαραγωγής.
- 2 Μετακινηθείτε αριστερά/δεξιά για να επιλέξετε μια εικόνα.

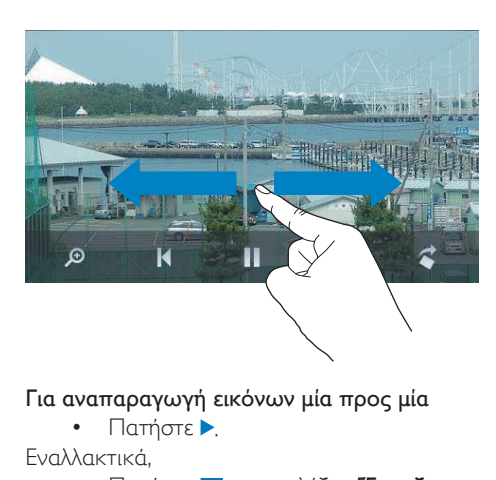

#### Για αναπαραγωγή εικόνων μία προς μία

 $\cdot$   $\Box$   $\Box$ Eναλλακτικά,<br>Γενον

Πατήστε <u>=</u> και επιλέξτε **[Έναρξη** slideshow].

#### <span id="page-20-4"></span>Καθορισμός επιλογών αναπαραγωγής

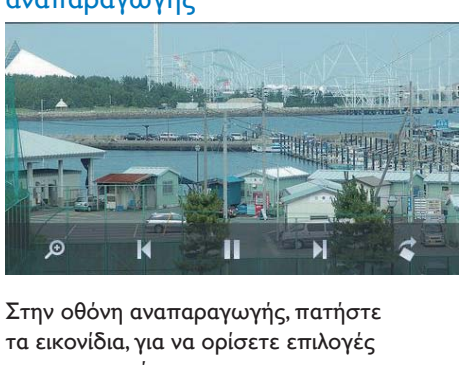

#### Στην οθόνη αναπαραγωγής, πατήστε τα εικονίδια, για να ορίσετε επιλογές αναπαραγωγής:

**•** Av είναι απαραίτητο, πατήστε στην οθόνη για να εμφανίσετε τα εικονίδια.

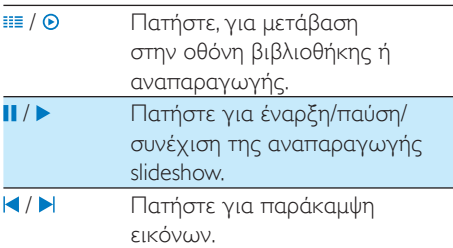

#### $E$ πιλογή ρυθμίσεων παρουσίασης

Στην οθόνη αναπαραγωγής, πατήστε και επιλέξτε [Ρυθμίσεις Slideshow]: **ΓΕΦέ Slideshowl:** Ορισμός τρόπου μετάβασης από εικόνα σε εικόνα. **[Set Time per slide]**: Ορισμός χρονικού διαστήματος μέχρι τη μετάβαση στην επόμενη εικόνα.

[Επανάληψη]: Αναπαραγάγετε τις εικόνες του τρέχοντος φακέλου επανειλημμένα.

[Τυχαία αναπαραγωγή]: Αναπαραγάγετε τις εικόνες του τρέχοντος φακέλου με τυχαία σειρά.

#### <span id="page-21-0"></span>Προβολή εικόνων

#### Μεγέθυνση εικόνων

- Στην οθόνη αναπαραγωγής, πατήστε το <sup>®</sup> για να προβάλετε τη γραμμή ελέγχου εστίασης.
- 2 Σύρετε τη μπίλια της γραμμής για μεγέθυνση/σμίκρυνση της εικόνας.
- 3 Μετακινήστε το δάχτυλό σας, για να περιηγηθείτε στη μεγεθυμένη εικόνα.
- $\,4\,$  Πατήστε την οθόνη για να επαναφέρετε την εικόνα στο κανονικό μέγεθος.

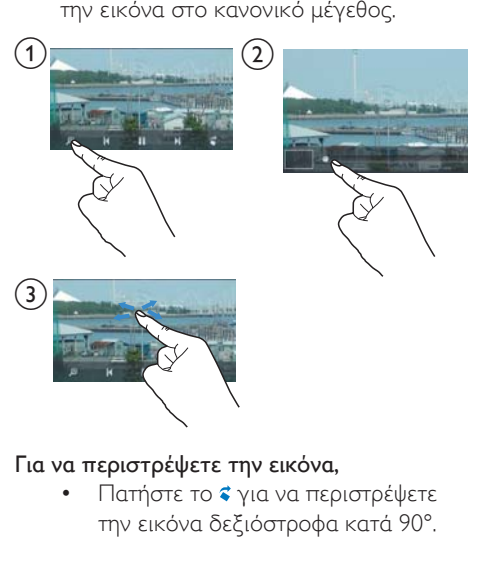

#### Για να περιστρέψετε την εικόνα,

Πατήστε το  $\leq \gamma$ ια να περιστρέψετε την εικόνα δεξιόστροφα κατά 90°.

## <span id="page-21-1"></span>Ορίστε μια εικόνα ως φόντο

#### Για να ορίσετε μια εικόνα ως φόντο της Αρχικής οθόνης:

- ƑơƴƞƳƴƥƣƩơƭơơƭơươƱơƣƹƣƞƴƧƲ επιλεγμένης εικόνας.
- ƓƴƧƭƯƨƼƭƧơƭơươƱơƣƹƣƞƲươƴƞƳƴƥ και επιλέξτε [Ορισμ. ως ταπετσαρία].
- $3$  Για να επιλέξετε ένα μέρος της εικόνας:
	- Σύρετε την μπίλια της γραμμής για μεγέθυνση της εικόνας και
	- μετακινήστε το δάχτυλό σας για να περιηνηθείτε στη μενεθυμένη εικόνα.

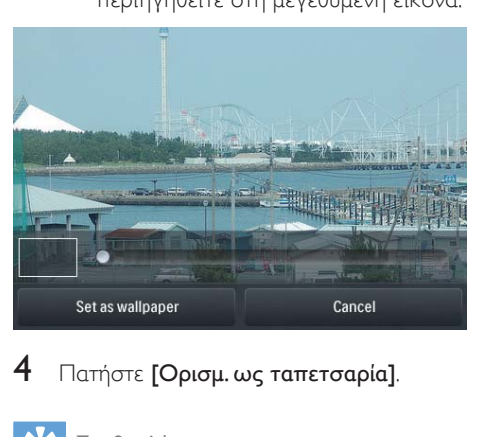

 $4$  Πατήστε [Ορισμ. ως ταπετσαρία].

#### Συμβουλή

• Errions, μπορείτε να ορίσετε φόντο στο μενού  $\clubsuit$  >  $[Puθμίσεις εμφάνισης] >  $[Φ όντο]$$ 

## <span id="page-21-2"></span>**Αγαπημένες εικόνες**

Με το φάκελο **[Αγαπημένες εικόνες]**, μπορείτε να αποκτήσετε πρόσβαση στις αγαπημένες σας εικόνες από διαφορετικούς φακέλους.

#### <span id="page-21-3"></span>Προσθήκη εικόνων στα Αγαπημένα

Προσθήκη επιλεγμένων εικόνων ή άλμπουμ στα Αγαπημένα

- 1 Πατήστε το ΕΙ, για να επιλέξετε την προβολή βιβλιοθήκης.
- 2 Στην οθόνη της βιβλιοθήκης:
	- πατήστε το Ξ και επιλέξτε [Προσθήκη στα 'Αγαπημένα'].
		- → Εμφανίζονται πλαίσια ελέγχου δίπλα σε κάθε άλμπουμ, καθώς και σε κάθε εικόνα του άλμπουμ.
- $3$  Πατήστε το πλαίσιο ελέγχου δίπλα στις επιλογές. Επιβεβαιώστε, όπως σας ζητείται.
	- Τα επιλεγμένα άλμπουμ και οι εικόνες προστίθενται στο [Αγαπημένες εικόνες].

#### Προσθήκη τρέχουσας εικόνας στα Αγαπημένα

- $\,1\,$  Πραγματοποιήστε αναπαραγωγή μιας εικόνας.
- $2$  Στην οθόνη αναπαραγωγής, πατήστε **Ε** και επιλέξτε [Προσθήκη στα I Αγαπημένα'].
	- → H τρέχουσα εικόνα προστίθεται στο φάκελο [Αγαπημένες εικόνες].

#### <span id="page-22-0"></span>Αφαίρεση εικόνων από τα Αναπημένα

#### Αφαίρεση επιλεγμένων εικόνων από τα Αναπημένα

- 1 Πατήστε το ΕΙ, για να επιλέξετε την προβολή βιβλιοθήκης.
- 2 Στην οθόνη της βιβλιοθήκης:
	- πατήστε το  $\equiv$  και επιλέξτε ΓΑφαίρεση από τον φάκελο "Αγαπημένα"].
		- **→** Εμφανίζονται πλαίσια ελέγχου δίπλα σε κάθε εικόνα του άλυπουιτ
- $3$  Πατήστε το πλαίσιο ελέγχου δίπλα στις επιλογές. Επιβεβαιώστε, όπως σας ζητείται.
	- Οι επιλεγμένες εικόνες αφαιρούνται από το φάκελο των Αναπημένων.

#### Αφαίρεση τρέχουσας εικόνας από τα Αναπημένα

- ƑƱơƣƬơƴƯưƯƩƞƳƴƥơƭơươƱơƣƹƣƞƬƩơƲ εικόνας.
- $\mathsf{\Sigma}$  Στην οθόνη αναπαραγωγής, πατήστε $\mathsf{\Xi}$ και επιλέξτε **[Αφαίρεση από τον φάκελο** "Αγαπημένα"].
	- → H τρέχουσα εικόνα αφαιρείται από το φάκελο των Αγαπημένων.

## <span id="page-22-1"></span>Διαγραφή εικόνων

Μπορείτε να διαγράφετε εικόνες με τους ακόλουθους τρόπους:

- Διαγραφή εικόνων κατά άλμπουμ/ φάκελο.
- Διαγραφή επιλεγμένων εικόνων.

#### Για να διαγράψετε επιλεγμένα άλμπουμ, φακέλους ή εικόνες:

- $\mathbb 1$  Πατήστε το Ε, για να επιλέξετε την προβολή βιβλιοθήκης.
- 2 Πατήστε = και επιλέξτε [Διαγραφή εικόνας].
- $3$  Πατήστε το πλαίσιο ελέγχου δίπλα στις επιλογές:
	- Επιλέξτε ένα άλμπουμ για να διανράψετε όλες τις εικόνες αυτού του άλμπουμ.
	- Επιλέξτε τις εικόνες που θέλετε να διαγράψετε,
- 4 Πατήστε το [Διαγραφή [X] στοιχείων] (Το [X] αντιστοιχεί στον αριθμό των επιλεγμένων στοιχείων).
	- → Τα επιλεγμένα στοιχεία διαγράφονται.

#### Για να διαγράψετε την τρέχουσα εικόνα στην οθόνη αναπαραγωγής:

- 1 Πατήστε ≡και επιλέξτε [Διαγραφή εικόνας].
- 2 Επιβεβαιώστε, όπως σας ζητείται.
	- → Η τρέχουσα εικόνα διαγράφεται.

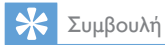

• Όταν διαγράφετε άλμπουμ ή εικόνες, τα διαγράφετε<br>και από το φάκελο **[Αγαπημένες εικόνες]**.

## <span id="page-24-0"></span>8 Ραδιόφωνο FM

#### Σημείωση

• Κατά το συντονισμό σε ραδιοφωνικούς σταθμούς. συνδέστε τα παρεχόμενα ακουστικά. Τα ακουστικά λειτουργούν ως κεραία. Για καλύτερο σήμα, μετακινήστε το καλώδιο των ακουστικών σε διαφορετικές κατευθύνσεις

#### <span id="page-24-1"></span>Συντονισμός σε pαδιοφωνικούς σταθμούς

#### <span id="page-24-2"></span>**Αυτόματος συντονισμός**

- 1 Aπό την αρχική οθόνη, επιλέξτε **ο**.
	- **→** Αργίζει να αναπαράνεται ο σταθμός που αναπαράχθηκε την τελευταία φορά.
- 2 Για να επιλέξετε έναν προεπιλεγμένο σταθμό, πατήστε ΕΙ για να επιλέξετε την προβολή των προεπιλεγμένων σταθμών στη βιβλιοθήκη. Πατήστε, για να αναπαραγωγή ενός προεπιλεγμένου σταθμού.

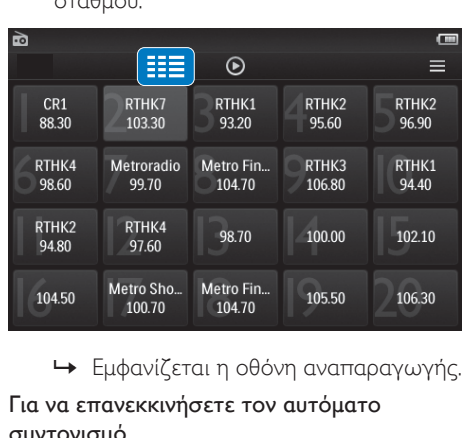

Για να επανεκκινήσετε τον αυτόματο συντονισμό,

- $\mathbf 1$  Στην οθόνη αναπαραγωγής εικόνων. πατήστε <sup>Ξ</sup>και επιλέξτε **[Αυτόματος** συντονισμός].
	- **+** Αποθηκεύονται έως και 20 διαθέσιμοι σταθμοί, αντικαθιστώντας τις παλιές προεπιλογές.
- $2$  Για σίγαση/κατάργηση σίγασης του ήχου, πατήστε (1) / • Χ.

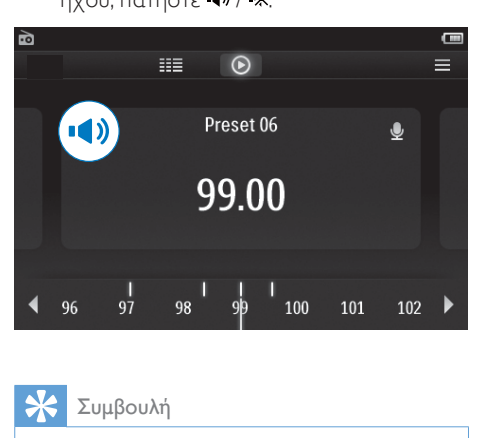

#### Συμβουλή

• Όταν μετακινείστε σε άλλο χώρο (όπως, για παράδειγμα, νέα πόλη ή χώρα) πραγματοποιήστε επανεκκίνηση του αυτόματου συντονισμού, για να πετύχετε καλύτερο σήμα.

#### <span id="page-24-3"></span>Mn αυτόματος συντονισμός

Χρησιμοποιήστε το μη αυτόματο συντονισμό, για να αναζητήσετε μια συχνότητα.

- **1** Από την αρχική οθόνη, επιλέξτε **ο**.
	- ← Αργίζει να αναπαράνεται ο σταθμός που αναπαράχθηκε την τελευταία φορά.
- 2 Στην οθόνη αναπαραγωγής ραδιοφώνου. αναζητήστε μια συχνότητα:
	- Μετακινηθείτε αριστερά/δεξιά στη γραμμή συχνοτήτων.

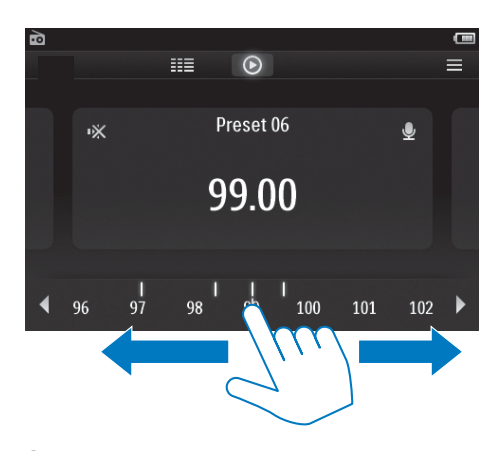

3 Για σίγαση/κατάργηση σίγασης του ήχου, πατήστε (1) / • Χ.

### <span id="page-25-0"></span>Αποθήκευση προεπιλεγμένων σταθμών

Στο **ΤΑΡ4.3**, μπορείτε να αποθηκεύσετε έως και 20 προεπιλεγμένους σταθμούς.

- 1 Συντονιστείτε σε ένα ραδιοφωνικό σταθμό.
- 2 Στην οθόνη αναπαραγωγής ραδιοφώνου, πατήστε = και επιλέξτε [Αποθήκευση σε προεπιλονή].
	- → Εμφανίζεται η λίστα προεπιλογών.
- 3 Επιλέξτε μια θέση για αποθήκευση του σταθμού. Επιβεβαιώστε, όπως σας ζητείται.
	- **4** Ο σταθμός αποθηκεύεται στην επιλεγμένη θέση.

## <span id="page-26-0"></span>Εγγραφές

## <span id="page-26-1"></span>Δημιουργία εγγραφών

Με το TAP4.3, μπορείτε να εγγράψετε:

- φωνή ή ήχο μέσω του ενσωματωμένου μικροφώνου ή
- ραδιοφωνικά προγράμματα όταν το ραδιόφωνο είναι η επιλεγμένη πηγή της συσκευής.

### <span id="page-26-2"></span>Εγγραφή φωνών

- 1 Από την Αρχική οθόνη, επιλέξτε <u>Φ.</u><br>2 Πατήστε το για να μεταβείτε στη
- Πατήστε το **Δ**, για να μεταβείτε στην οθόνη εγγραφής.
- 3 Βεβαιωθείτε ότι το μικρόφωνο βρίσκεται κοντά στην πηγή του ήχου.
- $4$  Για έναρξη, παύση ή διακοπή της εγγραφής, ακολουθήστε τα παρακάτω βήματα.
- / 11 Πατήστε, για έναρξη, παύση ή διακοπή της εγγραφής. Πατήστε για να διακοπεί η εγγραφή.
	- Οι εγγραφές αποθηκεύονται στο <u></u> > Εγγραφές > Φωνή. (Μορφή ονόματος αρχείου: REC-00000000-XXX MP3, όπου XXX είναι ο αριθμός της εγγραφής και δημιουργείται αυτόματα.)
- $5$  Πατήστε ΙΙΙ, για μετάβαση στη βιβλιοθήκη εγγραφών.

### <span id="page-26-3"></span>Εγγραφή από ραδιόφωνο FM

Εγγράψτε ραδιοφωνικά προγράμματα κατά την ακρόαση ραδιοφώνου FM.

1 Στο **ιδ**, συντονιστείτε σε ένα ραδιοφωνικό σταθμό.

- 2 Στην οθόνη αναπαραγωγής ραδιοφώνου. πατήστε το  $\blacktriangleright$  για να μεταβείτε στην οθόνη εγγραφής.
	- **→** Ξεκινά η εγγραφή.
- $3$  Για παύση, συνέχιση ή διακοπή της εγγραφής, ακολουθήστε τα παρακάτω Bήματα.
- **ΙΙ/ •** Πατήστε για παύση ή συνέχιση της ενγραφής.
	- Πατήστε για να διακοπεί η εγγραφή
	- Οι εγγραφές αποθηκεύονται αυτόματα στο <u>■</u> > Εγγραφές > FM. (Μορφή ονόματος αρχείου: FMREC -00000000-XXX MP3, όπου XXX είναι ο αριθμός της εγγραφής και δημιουργείται αυτόματα.)

## <span id="page-26-4"></span>Αναπαρανωνή εννραφών

- 1 Από την αρχική οθόνη, επιλέξτε !..<br>2 Πατάστε το Η Μανα μεταβείτε στι
- Πατήστε το **ΕΕ**, για να μεταβείτε στην οθόνη βιβλιοθήκης.
	- **->** Στη βιβλιοθήκη εγγραφών εμφανίζονται οι υπάρχουσες εννραφές.
- $3$  Πατήστε μια εγγραφή, για να ξεκινήσει η αναπαραγωγή της.
	- → Εμφανίζεται η οθόνη αναπαραγωγής.

#### Στην οθόνη αναπαραγωγής, πατήστε τα εικονίδια, για να ορίσετε επιλογές αναπαραγωγής:

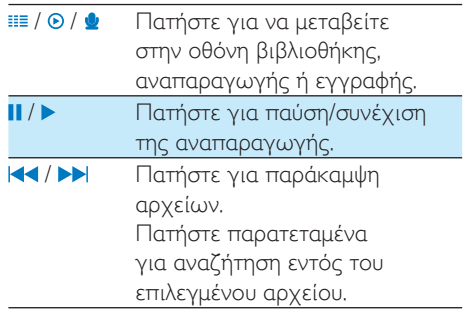

## <span id="page-27-0"></span>Διαγραφή εγγραφών

- $\mathbf 1$ Στο <u>Φ</u>, πατήστε <sup>Π</sup> για να μεταβείτε στην οθόνη της βιβλιοθήκης.
- 2 Στη λίστα εγγραφών,
	- Πατήστε = και επιλέξτε [Διαγραφή].
- 3 Πατήστε το πλαίσιο ελέγχου για να ορίσετε τις επιλογές σας.
- 4 Επιβεβαιώστε, όπως σας ζητείται. **+** Τα επιλεγμένα στοιχεία διαγράφονται.

Εναλλακτικά,

- $\mathbf 1$ Αναπαραγάγετε μια εγγραφή.
- 2 Στην οθόνη αναπαραγωγής, πατήστε = και επιλέξτε [Διαγραφή].

## <span id="page-28-0"></span>10 Αναγνώστης κειμένου

Επιλέξτε <u>με</u> νια αναπαρανωνή αρχείων κειμένου (.txt) από τη βιβλιοθήκη μέσων στη συσκευή αναπαραγωγής.

## <span id="page-28-1"></span>**Ανάγνωση αρχείων κειμένου**

- 1 Πατήστε το ΕΙ, νια να επιλέξετε την προβολή βιβλιοθήκης.
	- → Τα αρχεία κειμένου εμφανίζονται ως  $\lambda$ ίστα
- 2 Μετακινήστε το δάκτυλό σας προς τα πάνω/κάτω για να περιηγηθείτε στη λίστα επιλογών. Πατήστε μια επιλογή για έναρξη της αναπαραγωγής.
- 3 Μετακινήστε το δάκτυλό σας δεξιά/ αριστερά για να αλλάξετε σελίδα.

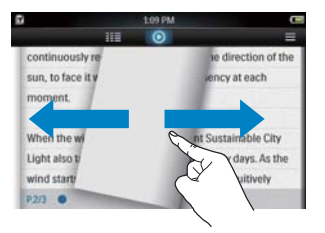

#### Για να αυξήσετε ή να μειώσετε το μέγεθος της γραμματοσειράς,

Στην οθόνη αναπαραγωγής, πατήστε TO  $\equiv$  για να ορίσετε μία επιλογή. Εάν είναι απαραίτητο, πατήστε το <sup>®</sup>, για να μεταβείτε στην οθόνη αναπαραγωνής.

#### Για προσθήκη σελιδοδείκτη,

- Πατήστε το **→** στη γωνία της σελίδας.
	- → Η γωνία της τρέχουσας σελίδας "διπλώνεται"

Για να διαγράψετε το σελιδοδείκτη. πατήστε ξανά \*.

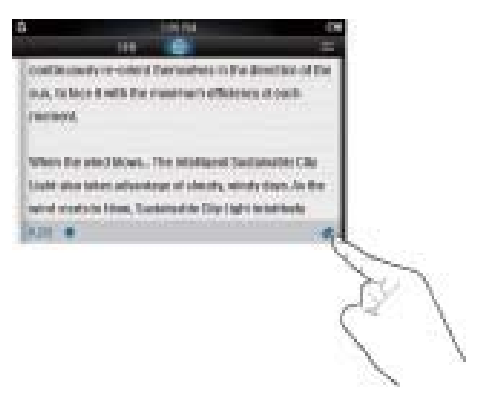

#### Για να μεταβείτε στην ενότητα που έχει επισημανθεί με σελιδοδείκτη:

Στην οθόνη αναπαραγωγής, πατήστε  $\equiv$  και επιλέξτε [Μετάβαση σε σελιδοδείκτη]. Ενεργοποιήστε μια επιλογή.

## <span id="page-28-2"></span>Διαγραφή αρχείων κειμένου

- 1 Πατήστε το ΕΙ, για να επιλέξετε την προβολή βιβλιοθήκης.
- 2 Πατήστε ≡και επιλέξτε [Διαγραφή].<br>3 Πατήστε το πλαίσιο ελέγχου για να
- Πατήστε το πλαίσιο ελέγχου για να ορίσετε τις επιλονές σας.
- 4 Επιβεβαιώστε, όπως σας ζητείται.
	- → Τα επιλενμένα στοιχεία διανράφονται.

## <span id="page-29-0"></span>11 Προβολή φακέλων

Μεταβείτε στο ■ για να δείτε και να αναπαραγάγετε αρχεία πολυμέσων από την εσωτερική μνήμη της συσκευής. Για να αντιγράψετε ή να μετακινήσετε αρχεία από την εσωτερική μνήμη στην κάρτα SD:

Στην οθόνη των αρχείων ή φακέλων,  $\bullet$ πατήστε = και ορίστε τις επιλογές σας.

## <span id="page-30-0"></span>12 Κάρτα SD

Μεταβείτε στο ■για να δείτε και να αναπαραγάγετε αρχεία πολυμέσων από την κάρτα Micro SD.

## <span id="page-31-0"></span>13 Ρυθμίσεις

Από την αρχική οθόνη, επιλέξτε \* για να ορίσετε τις ρυθμίσεις.

- Πατήστε μια επιλονή νια να την ενεργοποιήσετε.
- Πατήστε το **5**, για να μεταβείτε στην προηνούμενη οθόνη.

### <span id="page-31-1"></span>Pύθμιση λειτουργίας εξοικονόμησης ενέργειας

Η συσκευή αναπαραγωγής απενεργοποιείται όταν βρίσκεται σε κατάσταση αδράνειας (δεν πραγματοποιείται αναπαραγωγή μουσικής, δεν έχει πατηθεί κανένα κουμπί) για ορισμένο χρονικό διάστημα.

- Στο [Ρύθμιση λειτ. εξοικον. Ενεργειας...], πατήστε για να ορίσετε μια επιλογή.
	- **→** Μετά την πάροδο του επιλεγμένου χρονικού διαστήματος, η συσκευή απενεργοποιείται αυτόματα.

### <span id="page-31-2"></span>Χρονοδιακόπτης απενεργοποίησης

Κατά τη διάρκεια αναπαραγωγής ή σε κατάσταση αδράνειας, το **TAP4.3** μπορεί να απενεργοποιείται αυτόματα μετά από συγκεκριμένο χρονικό διάστημα.

- Στο [Χρο/πτης αυτ διακ λειτ], πατήστε για να ορίσετε μια επιλογή.
	- **•** Μετά την πάροδο του επιλεγμένου χρονικού διαστήματος, η συσκευή απενεργοποιείται αυτόματα.

## <span id="page-31-3"></span>Pυθμίσεις εμφάνισης

Στο [Ρυθμίσεις εμφάνισης], επιλέξτε τις ρυθμίσεις οθόνης:

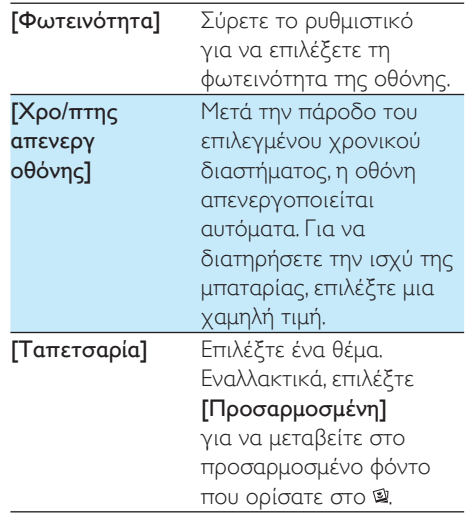

#### <span id="page-31-4"></span>Βαθμονόμηση πίνακα αφής

Στο **ΤΑΡ4.3**, πατήστε για να ορίσετε μια επιλογή. Αν πραγματοποιήσετε βαθμονόμηση της οθόνης αφής, τα κτυπήματά σας τοποθετούνται με ακρίβεια στην οθόνη προβολής.

- 1 Πατήστε [Βαθμονόμηση πίνακα αφής], για έναρξη της βαθμονόμησης.
- 2 Aκολουθήστε τις οδηγίες επί της οθόνης για να ολοκληρώσετε τη βαθμονόμηση.

### <span id="page-31-5"></span> $\Gamma$ λώσσα

Πατήστε [Γλώσσα] και επιλέξτε γλώσσα για τη συσκευή αναπαραγωγής.

## <span id="page-32-0"></span>Πληροφορίες

Πατήστε [Πληροφορίες], για να μάθετε τις ακόλουθες πληροφορίες για τη συσκευή:

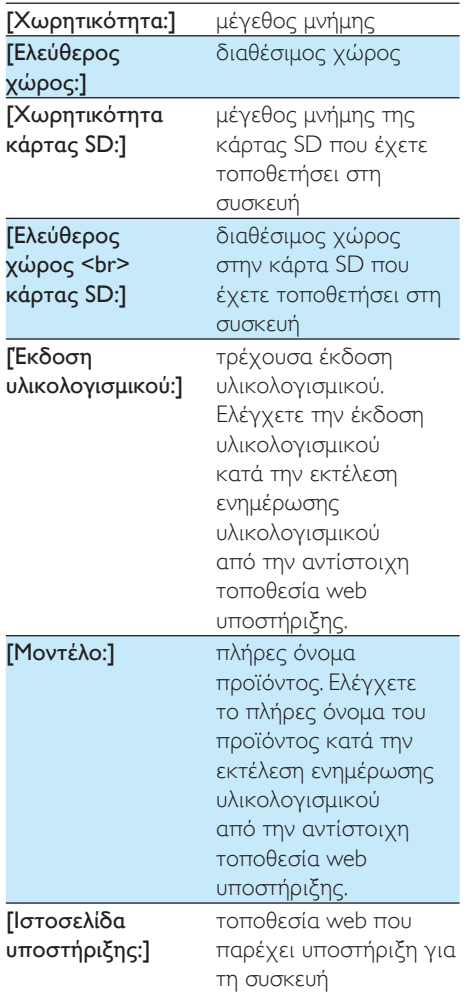

## <span id="page-32-1"></span>Μορφοποίηση συσκευής

Διαμορφώστε το **ΤΑΡ4.3**. Αφαιρείτε όλα τα δεδομένα που είναι αποθηκευμένα στη συσκευή αναπαραγωγής.

> • Πατήστε [Μορφοποιήστε τη συσκευή], και επιλέξτε [Nai], όπως σας ζητείται.

### <span id="page-32-2"></span>Εργοστ. ρυθμ.

Πατήστε [Εργοστασιακές ρυθμίσεις:], για να επαναφέρετε τη συσκευή αναπαραγωγής στις εργοστασιακές ρυθμίσεις. Τα αρχεία που μεταφέρονται στη συσκευή αναπαραγωγής διατηρούνται.

<span id="page-33-0"></span>14 Ενημέρωση του υλικολογισμικού μέσω του **Philips Device** Manager

Εγκατάσταση του Philips Device Manager

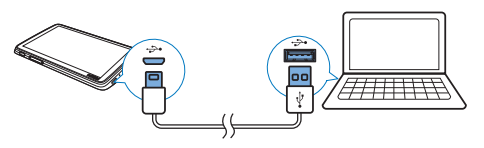

- 1 Συνδέστε το TAP4.3 στον υπολογιστή.<br>2 Στον υπολογιστή επιλέξτε Ω
- Στον υπολονιστή, επιλέξτε Ο Υπολογιστής μου (Windows XP / Windows 2000) / Υπολογιστής (Windows Vista / Windows 7 / 8).
- 3 Κάντε δεξί κλικ στο εικονίδιο Philips GoGear TAP4.3. Επιλέξτε Install Philips Device Manager (EYKGTGOTGOT) TOU Philips Device Manager).
	- Εναλλακτικά κάντε κλικ στο εικονίδιο Philips GoGear TAP4.3. Κάντε διπλό κλικ στο αρχείο installer. exe
- 4 Aκολουθήστε τις οδηγίες στην οθόνη για να ολοκληρώσετε την εγκατάσταση του λογισμικού,
	- Σημείωση

• Η εγκατάσταση σάς ζητεί να συμφωνήσετε με τους όρους άδειας

#### Έλεγχος για ενημερώσεις υλικολογισμικού

- 1 Βεβαιωθείτε ότι έχετε συνδέσει τον υπολογιστή σας στο Internet.
- **2** EKKIVήστε το Philips Device Manager. → Εμφανίζεται ένα πλαίσιο διαλόγου.
- 3 Συνδέστε το TAP4.3 στον υπολογιστή ƳơƲ
	- **→** Αφού συνδεθεί η συσκευή, στο πλαίσιο κειμένου θα εμφανιστεί η ένδειξη "SA4TP4XX",
	- → Μπορείτε να δείτε την τρέχουσα έκδοση υλικολογισμικού της συσκευής.

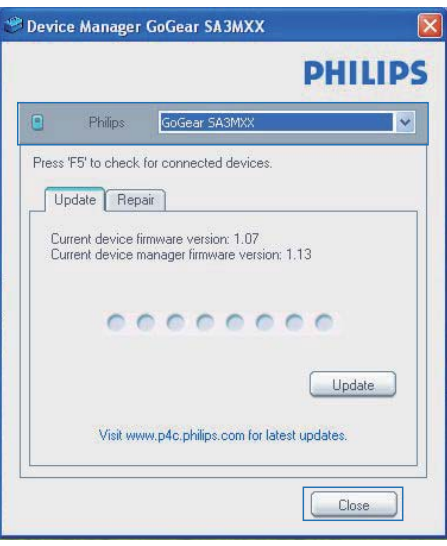

- $4$  Για να ελέγξετε αν υπάρχουν ενημερώσεις υλικολογισμικού:
	- (1) Κλείστε το πλαίσιο διαλόγου του Philips Device Manager.
	- (2) Στη βάση της οθόνης του υπολογιστή, κάντε δεξί κλικ στο  $\bullet$  και επιλέξτε Check for updates (Έλεγχος για ενημερώσεις).

#### Check for updates

Disable check for update \$

Launch Device Manager

**Fxit** 

To Philips SA4TP4XX Device Manager ελέγχει αν υπάρχουν ενημερώσεις στο Internet.

#### Ενημέρωση του υλικολογισμικού

- 1 Μόλις η ενημέρωση υλικολογισμικού γίνει διαθέσιμη, ακολουθήστε τις οδηγίες επί της οθόνης για να κατεβάσετε και να εγκαταστήσετε το υλικολογισμικό.
- 2 Αποσυνδέστε το **TAP4.3** από τον υπολογιστή.
	- **+ Το TAP4.3** επανεκκινείται μετά την ενημέρωση του υλικολογισμικού και είναι ξανά έτοιμο για χρήση.

#### $4$  ETTAVEKKIVÝOTE TO TAP4.3.

## <span id="page-35-0"></span>15 Αντιμετώπιση προβλημάτων

Εάν το **ΤΑΡ4.3** δεν λειτουργεί κανονικά ή η οθόνη παγώνει, μπορείτε να πραγματοποιήσετε επαναφορά χωρίς να χάσετε δεδομένα:

#### Πώς μπορώ να κάνω επαναφορά του TAP4.3:

- Εισανάνετε τη μύτη ενός στυλό ή κάποιο άλλο αιχμηρό αντικείμενο στην οπή επαναφοράς του **ΤΑΡ4.3**. Κρατήστε το πατημένο έως ότου η συσκευή αναπαραγωγής απενεργοποιηθεί.
- Αν η επαναφορά δεν πετύχει, μπορείτε να κάνετε την επαναφορά του **TAP4.3** από το Philips Device Manager:
- 1 Στον υπολογιστή, εκκινήστε το Philips Device Manager.
- 2 Μεταβείτε σε λειτουργία επαναφοράς:
	- (1) Απενεργοποιήστε το TAP4.3.
	- (2) Πατήστε παρατεταμένα το κουμπί έντασης ήγου ◀ και στη συνέχεια συνδέστε το TAP4.3 στον υπολονιστή σας.
	- (3) Κρατήστε πατημένο το κουμπί μέχρι το Philips Device Manager να αναγνωρίσει το TAP4.3 και να μεταβεί σε λειτουργία επαναφοράς.
- 3 Ξεκινήστε τη διαδικασία επαναφοράς:
	- $(1)$   $\Sigma$ <sub>TO</sub> Philips Device Manager, κάντε κλικ στο κουμπί Repair (Επαναφορά). Ακολουθήστε τις οδηνίες στην οθόνη για να ολοκληρώσετε τη διαδικασία της ανάκτησης.
	- Ω Αφού ολοκληρωθεί η διαδικασία ανάκτησης, αποσυνδέστε το TAP4.3 από τον υπολογιστή.

## <span id="page-36-0"></span>16 Τεχνικά στοιχεία

#### Ρεύμα

- Τροφοδοσία: Εσωτερική επαναφορτιζόμενη μπαταρία ιόντων και πολυμερών λιθίου 1050 mAh
- Χρόνος αναπαραγωγής Μουσική: έως και 20 ώρες Bίντεο: έως και 4 ώρες Ραδιόφωνο: έως και 25 ώρες

#### Λονισμικό

- Philips Device Manager:  $\Gamma$ <sub>LG</sub> ενημέρωση του υλικολογισμικού και επαναφορά της συσκευής
- Songbird: Για μεταφορά<sup>3</sup> μουσικής

#### Συνδεσιμότητα

- Ακουστικά 3,5 χιλ.
- USB 2.0 Υψηλής ταχύτητας

#### Ήχος

**Ακουστικά:** 

- Διαχωρισμός καναλιών: > 35 dB
- Aπόκριση συχνοτήτων: 45 Hz 16  $kHz$
- Ισχύς εξόδου (RMS): 2 x 2,4 mW
- Λόγος σήματος προς θόρυβο: > 80  $dB$

#### Αναπαραγωγή ήχου

- Pυθμός bit MP3: 8 320 kps και VBR
- Pυθμός δειγματοληψίας MP3: 8, 11.025, 16, 22.050, 24, 32, 44,1, 48 kHz
- Pυθμός bit WMA: 5 192 kbps VBR
- Ρυθμός δειγματοληψίας WMA: 8, 11,025, 16, 22,050, 32, 44,1, 48 kHz
- Υποστήριξη ετικετών ID3

#### Αναπαραγωγή βίντεο

- MPEG4 SP:  $\text{\textsterling}\omega\text{\textsterling}2$  Mbps,  $720 \times 560$ pixel, 25 fps
- MP4  $(AVI)$ / MPEG4  $AVC$ / H.264;  $\acute{\epsilon} \omega c$ 4 Mbps  $\sigma \varepsilon$  .avi/.mp4, 720  $\times$  576 pixel,  $25$  fps
- RMVB SP:  $\epsilon\omega c$  2 Mbps, 1280  $\times$  720 pixel, 25 fps

 $\cdot$  WMV9 SP:  $\epsilon \omega c$  1 Mbps, 640  $\times$  480 pixel, 25 fps

#### Μέσα αποθήκευσης

Χωρητικότητα ενσωματωμένης uvήunc<sup>2</sup>: SA4TP4 4 GB NAND Flash, SA4TP4 8 GB NAND Flash

#### Μεταφορά πολυμέσων<sup>3</sup>

- Songbird (συνχρ.)
- · Windows Explorer (μεταφορά και  $q\pi\acute{o}\theta$ εση)

#### Oθόνη

- Έγχρωμη οθόνη αφής LCD
- $480 \times 272$  pixel
- 262Κ χρώματα

#### Σημείωση

- Οι προδιαγραφές ενδέχεται να αλλάξουν χωρίς προειδοποίηση.
- Οι επαναφορτιζόμενες μπαταρίες έχουν περιορισμένο αριθμό κύκλων φόρτισης. Η διάρκεια ζωής της μπαταρίας και ο αριθμός των κύκλων ƶƼƱƴƩƳƧƲƤƩơƶƝƱƯƵƭơƭƜƫƯƣơƬƥƴƧƷƱƞƳƧƪơƩƴƩƲ ρυθμίσεις.
- <sup>2</sup> 1GB = 1εκατ. bytes. Η διαθέσιμη χωρητικότητα είναι μικρότερη. Ενδέχεται να μην είναι διαθέσιμη ολόκληρη η μνήμη, καθώς ένα μέρος δεσμεύεται για τη συσκευή. Η χωρητικότητα υπολογίζεται με 4 λεπτά ανά τραγούδι και κωδικοποίηση MP3 128 khns
- <sup>3</sup> H ταχύτητα μεταφοράς εξαρτάται από το λειτουργικό σύστημα και τη διαμόρφωση του λογισμικού

## <span id="page-36-1"></span>Υποστηριζόμενες μορφές αρχείων ήχου

To TAP4.3 υποστηρίζει τις παρακάτω μορφές μουσικής:

- MP3
- **WMA**
- **WAV**
- Flac
- Ane

### <span id="page-37-0"></span>Υποστηριζόμενες μορφές αρχείων βίντεο

Το ΤΑΡ4.3 υποστηρίζει τις παρακάτω μορφές βίντεο:

- $\bullet$ MPEG4 SP
- MP4 (AVI)/ MPEG4 AVC/ H.264  $\bullet$
- **RMVB**  $\bullet$

### <span id="page-37-1"></span>Υποστηριζόμενα φορμά αρχείων εικόνας

Το ΤΑΡ4.3 υποστηρίζει τα παρακάτω φορμά εικόνας:

- **IPEG**  $\bullet$
- **BMP**

## <span id="page-37-2"></span>Απαιτήσεις υπολογιστή

- Windows® XP (SP3 ή μεταγενέστερη  $\bullet$ έκδοση) / Vista / 7/8
- Επεξεργαστής Pentium III 800 MHz ή  $\bullet$ μεγαλύτερος
- 512 MB RAM  $\bullet$
- Χώρος σκληρού δίσκου 500ΜΒ  $\bullet$
- Σύνδεση Internet  $\bullet$
- Windows® Internet Explorer 6.0 n  $\overline{a}$ μεταγενέστερη έκδοση
- Θύρα USB  $\bullet$

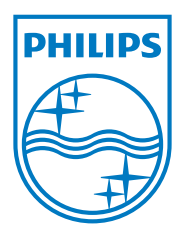